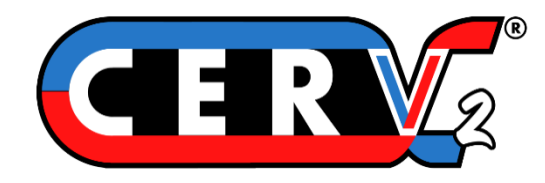

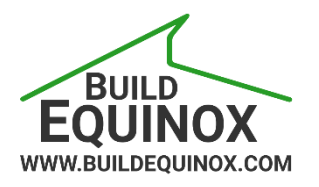

## **CERV2 Wifi and CERV-ICE Setup**

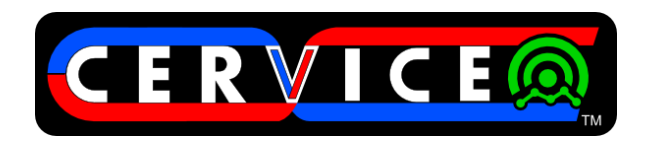

Build Equinox support@buildequinox.com (773)-492-1893

Rev 1.0 - 11/18/2019

© Build Equinox 2020

**WiFi Setup – Follow the guide below to connect the CERV2 to a wifi network using the CERV2 touchscreen**

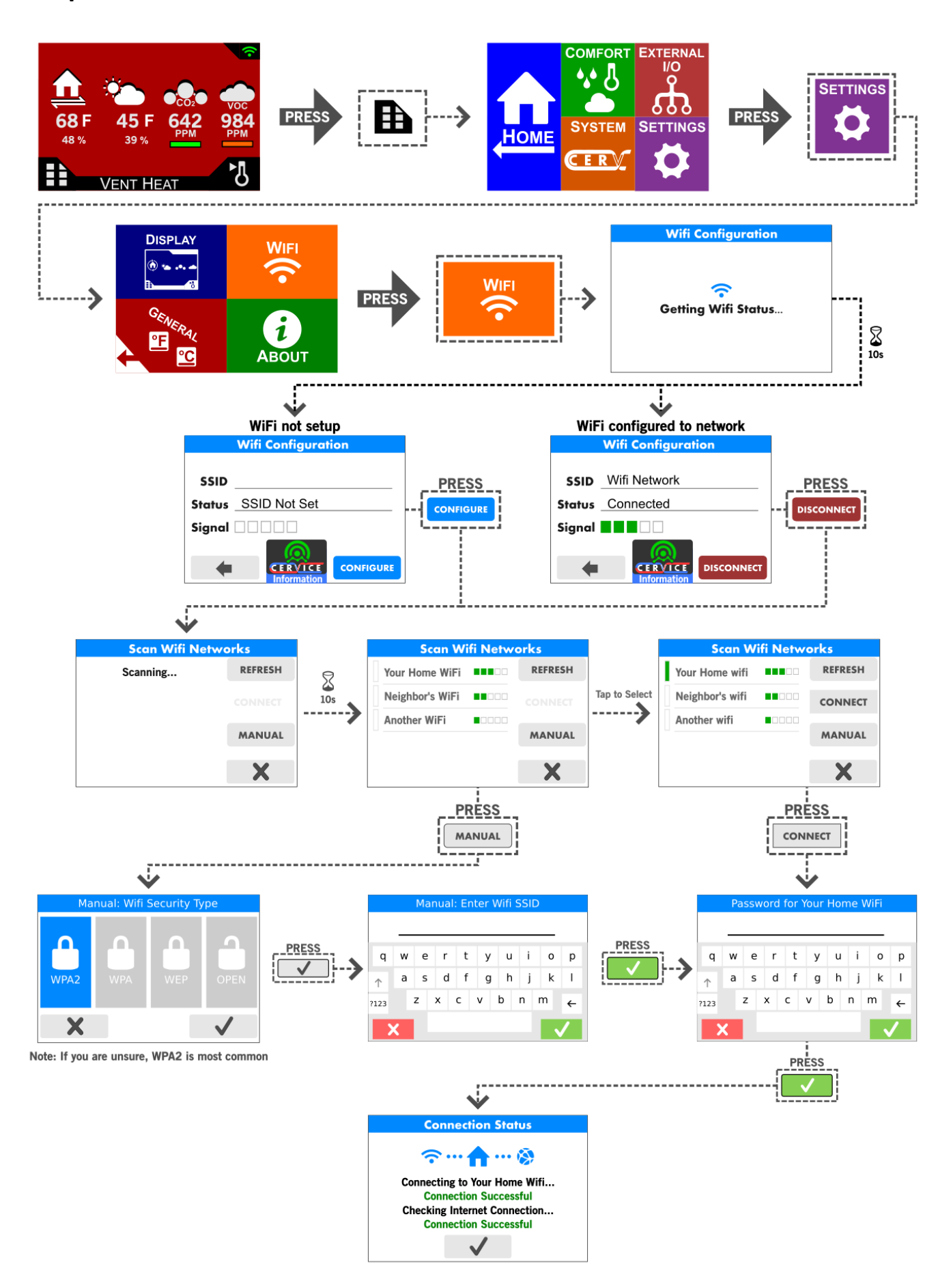

## **Connection Status Troubleshooting**

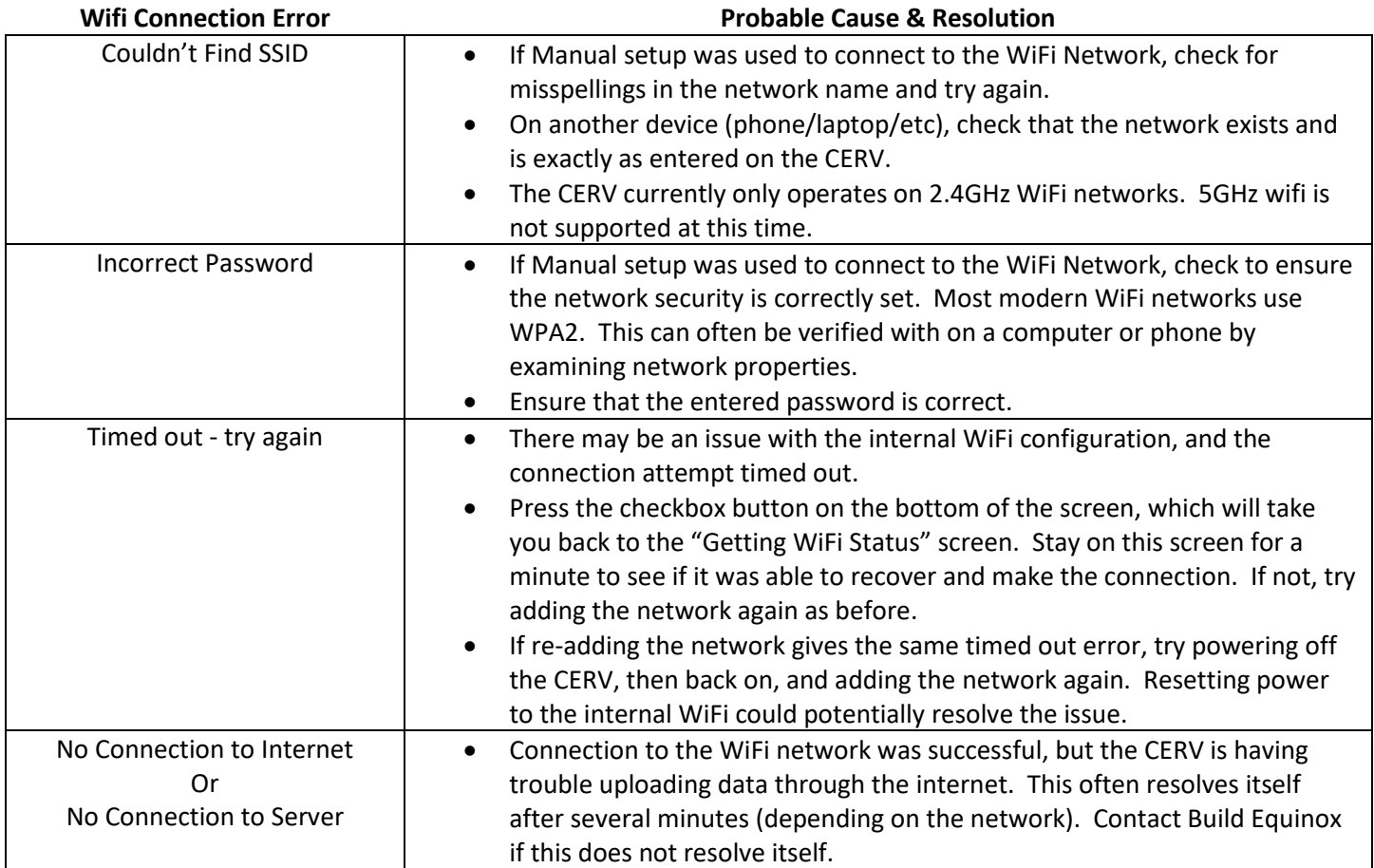

## **CERV-ICE Online Control & Monitoring Account Setup**

Once the CERV2 is successfully connected to a wifi network it will begin uploading data to the server. A free CERV-ICE account can be created to view data and air quality analytics for your CERV2 and to control your system remotely. To create an account through a computer, navigate to <https://buildequinox.com/cervice/>

CERV-ICE is also available as a free app in the Apple Store or Google Play. Search for CERV or click on the links below.

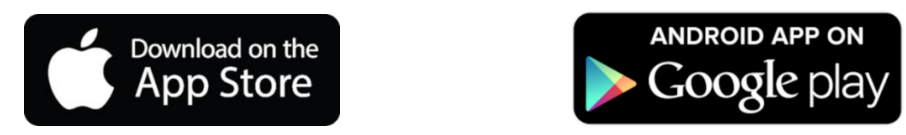

On the CERV-ICE login page or in the app click the Create Account button.

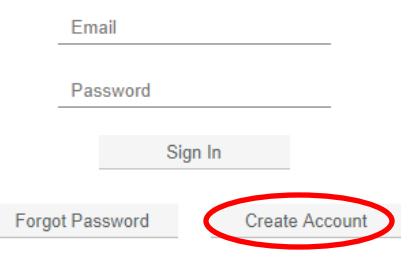

You will then be asked for an email address and to create a password. The final entry needed to link your CERV2 to your account is the Gateway Serial number. This is different from the CERV2's Serial Number.

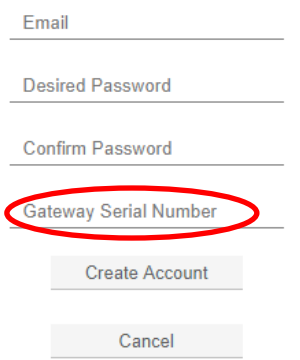

The gateway number can be found by using the CERV2's touchscreen to navigate to the Wifi Configuration screen as shown earlier when connecting to a wifi network. Press the CERV-ICE Information button and the Gateway Serial Number will appear. Enter this number to and then press the Create Account button to complete your account creation.

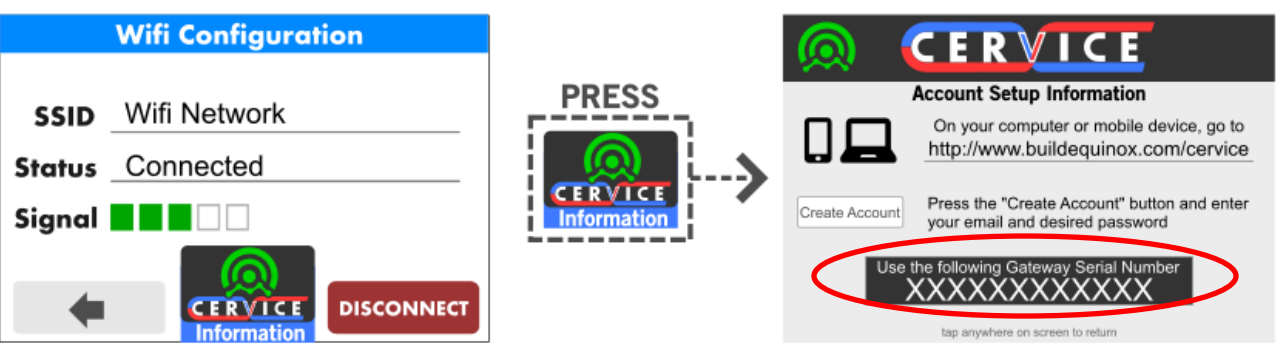